## **DOWNLOAD VIA ETHERNET OR WI-FI CONNECTION**

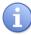

Follow the steps below for a terminal software download via ETHERNET (IP) or via your Wi-Fi Network.

| 1. | From the idle prompt press the Green OK key to access the Core Menu.                                                                                                    |
|----|----------------------------------------------------------------------------------------------------|
| 2. | Press #4 for UTILITY * If prompted input password, default is 1234                                                                                                    |
| 3. | Press #2 for SOFTWARE DOWNLOAD                                                                                                    |
| 4. | Press #1 for CONNECT                                                                                                    |
| 5. | Select your communication method, ETHERNET or Wi-Fi. (For Non Touch Screen Devices once your selection is highlighted press the Green OK button.)                                                            |
| 6. | Press 2 for Partial                                                                                                    |
| 7. | The terminal will display <b>TPN</b> : and show a 10-12 digit number. ** DO NOT CHANGE THIS NUMBER ** - Press OK.  * If there is no number showing after TPN: please call Technical Support 1 (877) 358-6797 |
| 8. | Terminal will display Apply Updates? Select YES (F2 for Non Touch Screen Devices)                                                                                                    |
| 9. | You have completed the software download. Your terminal will install the software and reboot, you will know it is completed when it comes back to the idle prompt.                                           |